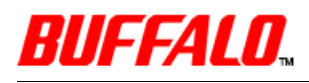

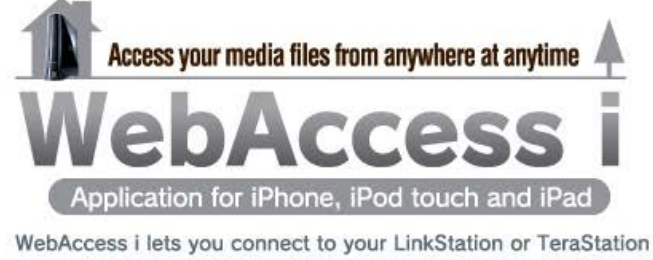

from anywhere using your iPhone, iPod touch and iPad. Turn your device into a convenient, large-capacity hard disk.

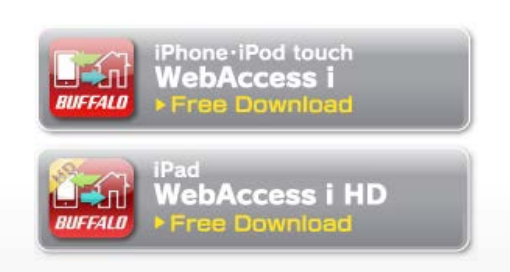

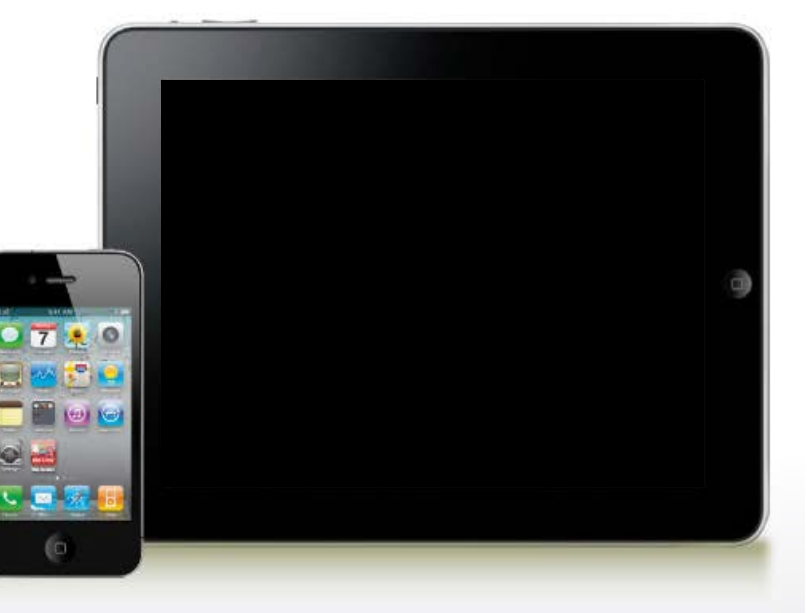

Click here to see the WebAccess A for Android smartphones

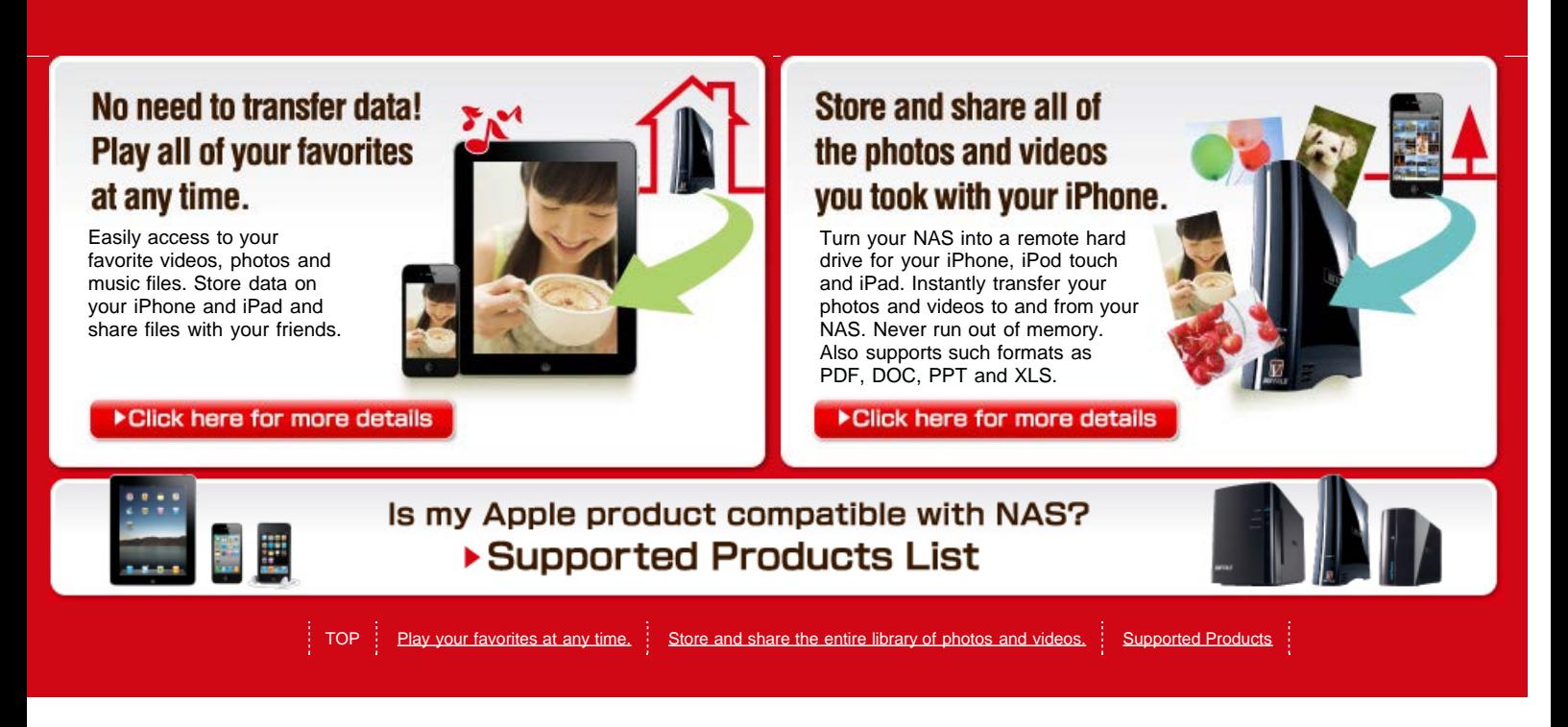

2012, © Buffalo Inc. All Rights Reserved

<span id="page-1-0"></span>**BUFFALD Access** pplication for iPhone, iPod touch and iPad

Play all of your favorites at any time.

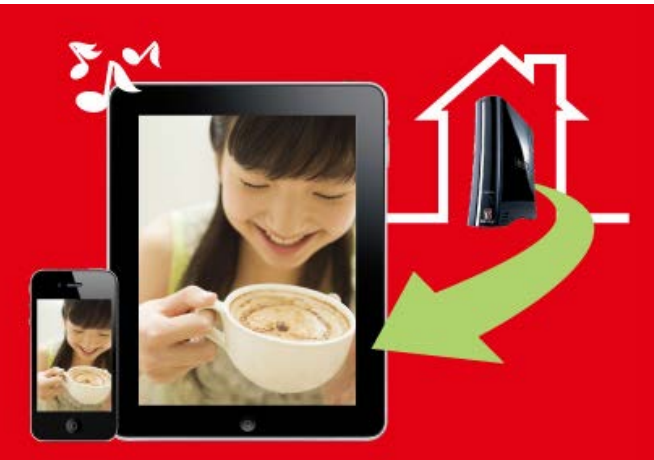

# Access your videos, photos and music stored on your LinkStation and **TeraStation.**

Simple Setup even if you're a beginner

Store and share the

and videos.

entire library of photos

Useful features for business purposes

Supported

Products

Play your videos, photos and music files stored on your LinkStation and  $\overline{\text{on at any time}}$ 

Play all of your

favorites at<br>any time.

 $\triangleright$  TOP

\* Please note that it does not play copyright-protected contents, including videos and music purchased at the iTunes Store.

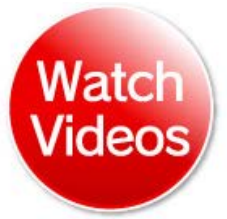

# **Access your entire** digital library at any time.

With NAS you can stream your video files and play music from a terabyte-class hard drive without having to save the data to your phone.

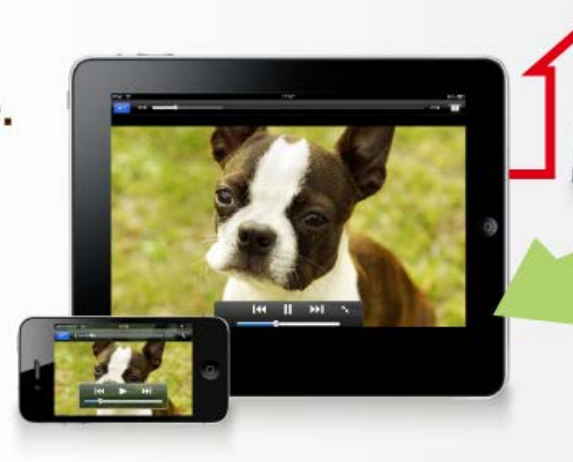

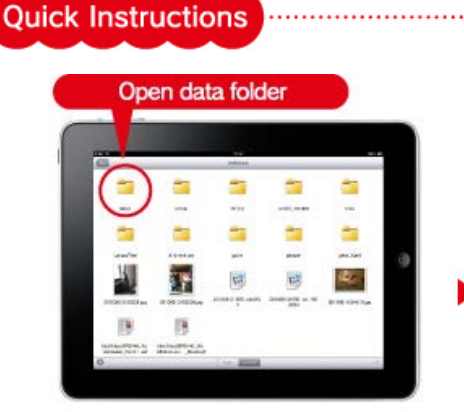

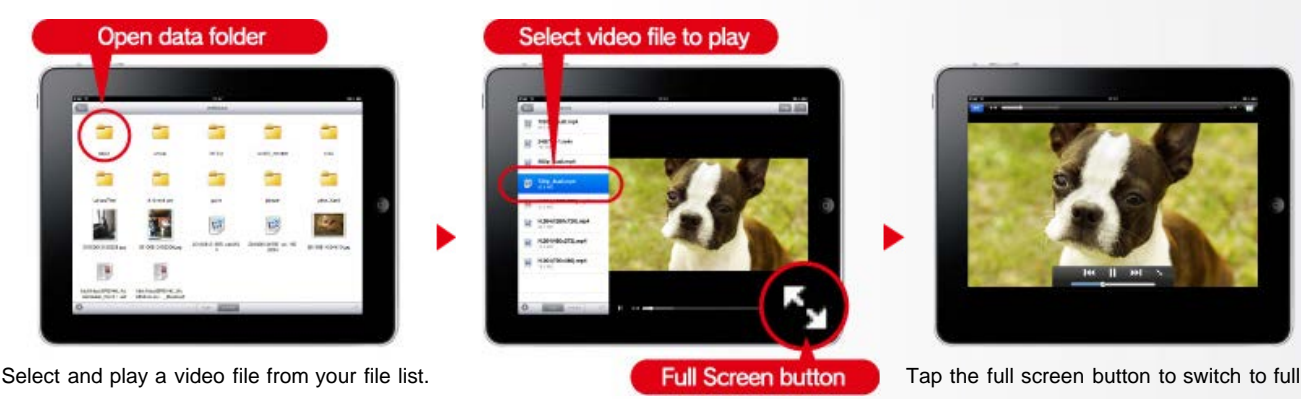

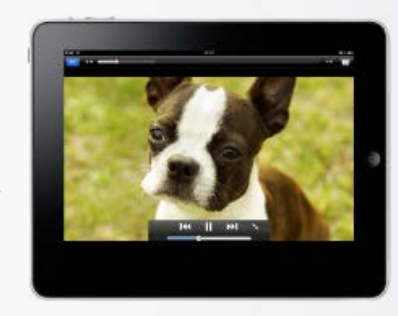

screen mode.

Save files directly to your iPhone, iPod touch and iPad. An easy way to access your files anytime without an Internet connection.

Download videos stored on NAS before taking the subway or before your flight and enjoy them even without an Internet connection.

\* This feature is supported with **WebAccess i** Ver1.1 or later. Update your application from the AppStore.

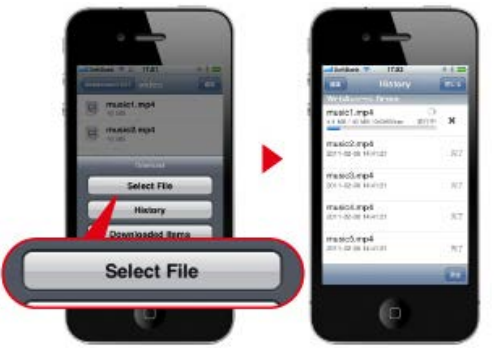

Select a downloaded file from the file list to store.

# **Browse VOU** photos

# Access your entire library of photos. Every memory. Every joy. Every time.

**WebAccess i** lets you browse your entire digital photo library with easyto-use thumbnails - all without needing to store the data on your device.

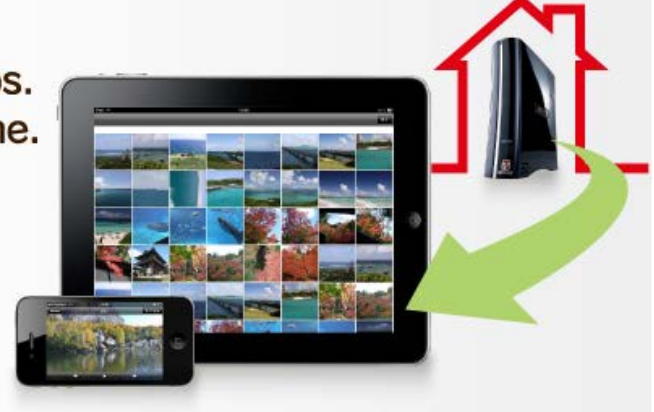

## **Quick Instructions**

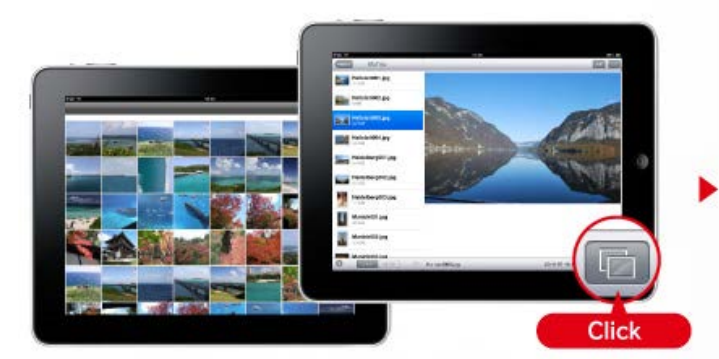

Browse through your album by thumbnails or file list. Pinch in to shrink or out to enlarge.

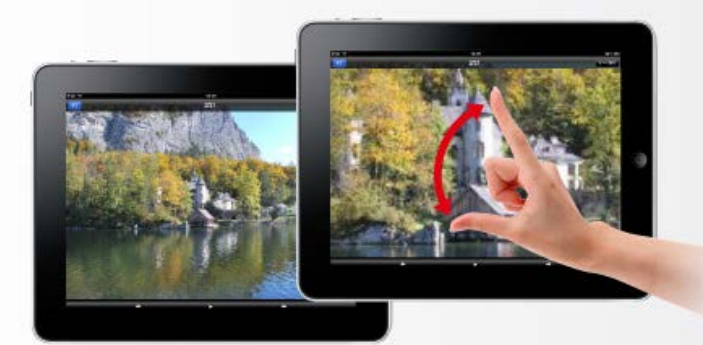

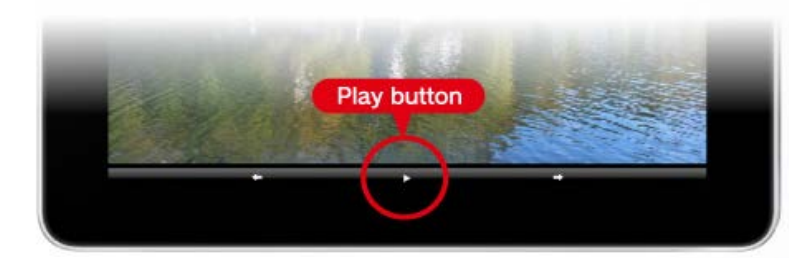

Press [Play button] to display your photos automatically in a slideshow.

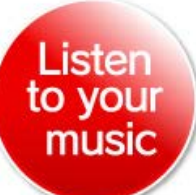

Instantly find the song you're thinking of.

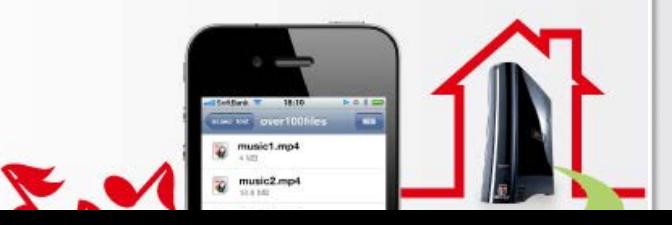

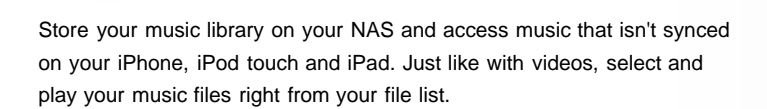

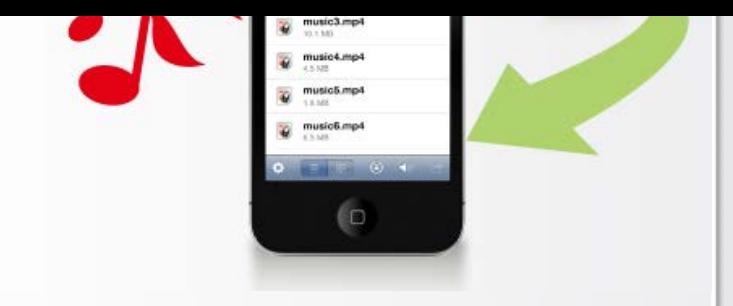

#### **Quick Instructions**

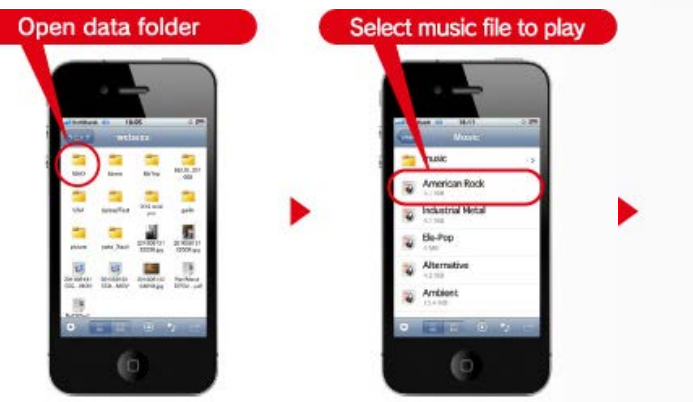

Select music file you want to play from the file list. The icon changes during the music

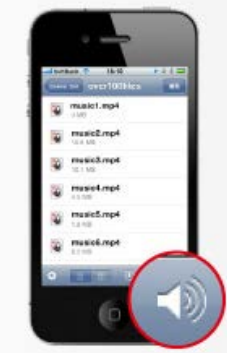

playback.

## Use WebAccess like portable media players

With WebAccess i, you can play music files on Buffalo NAS. Create an album or favorites folder and play your favorite music with no hassle. Shuffle, loop one track, and loop all tracks playback modes are available.\* The music can also be played as a BGM. You can listen to music and browse the web or read your electronic books all at the same time.

Continuous music playback is available on WebAccess i Ver 1.10 or later. Shuffle and loop playback modes are available on WebAccess i Ver. 1.20. For application updates, please visit the AppStore.

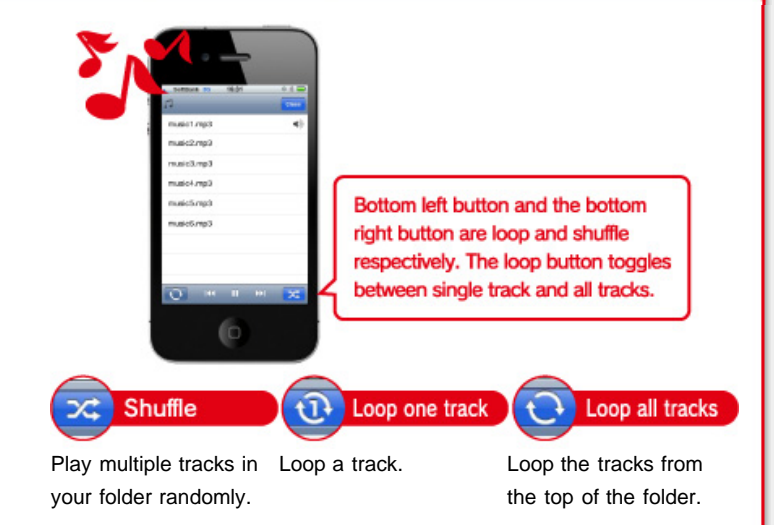

# Filter files in a folder with a single tap

With our speedy filtering search system, you can search for specific files in any format. You have no problem finding your files even if all the files are mixed in the same folder.

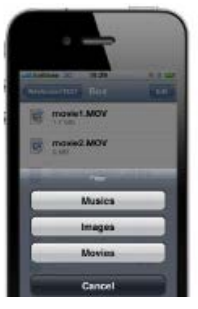

1. Select the folder you want and tap "Menu".

2. From the menu, choose the format of the file you want to search for.

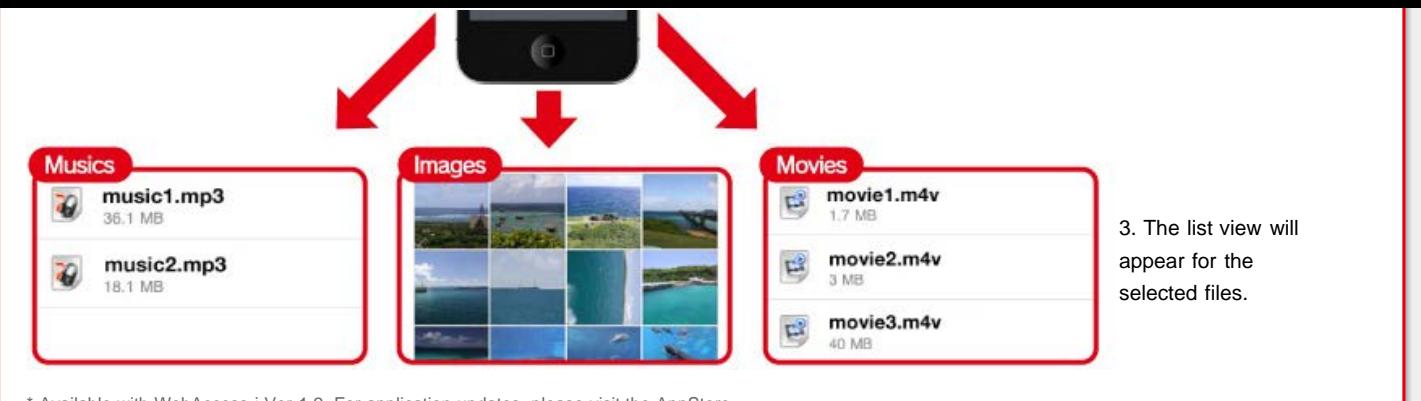

\* Available with WebAccess i Ver 1.2. For application updates, please visit the AppStore.

Back to Top

# **Simple Setup even if** you're a beginner

Even if it's your first time to use a smartphone or NAS, the startup screen helps you for easy use. Once you start the application and choose the NAS or related manuals, registering them can be done with one tap. If you want to register a new NAS, you can use the BuffaloNAS, which you used when you registered the first NAS, and just follow the instructions on the screen. Once you finish the registration, all you need is one tap, and the new NAS will be accessible.

\* Available on WebAccess i Ver 1.20. For application updates, please visit the AppStore.

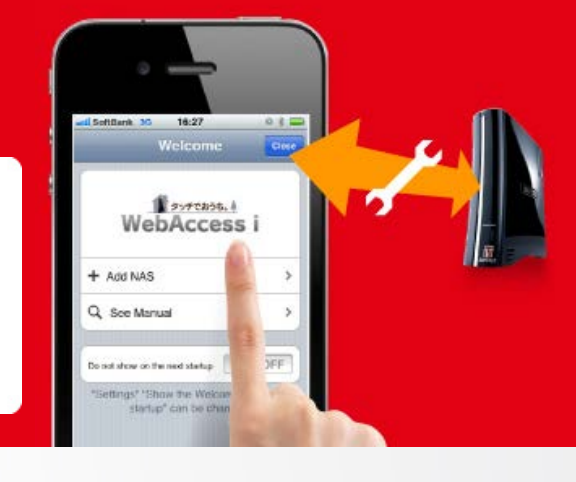

#### **Quick Instructions**

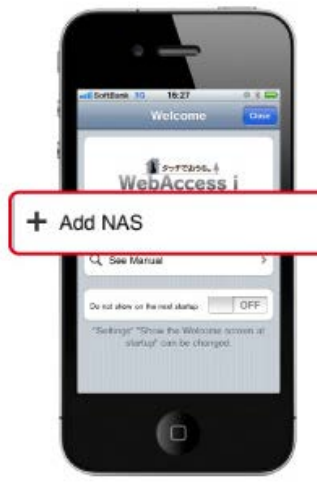

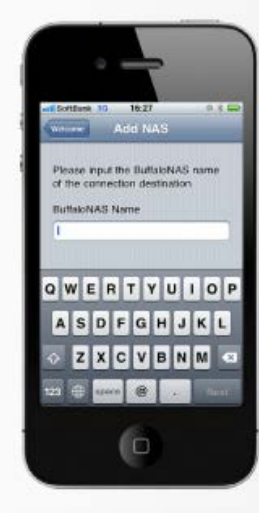

First, start WebAccess i and tap "Create new NAS". Adding a new NAS is easy. Follow the instructions on the screen and register the BuffaloNAS name you have registered from NAS.

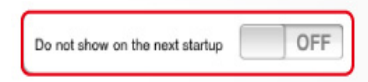

If you choose not to display the start-up screen by checking the "Do not show on the next startup" check box, the next time you start WebAccess i, you will be prompted with the registered list of NASes to connect to.

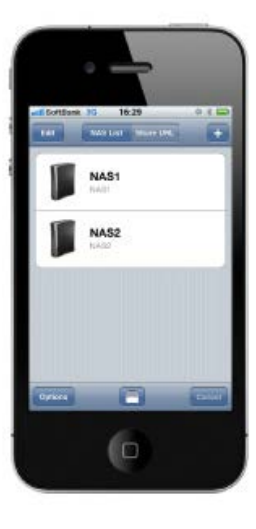

# Dynamic DNS support

To register a NAS, without using **buffalonas.com**, you can use Dynamic DNS (a static IP address, or a domain name). People who used an older NAS through Dynamic DNS or people who cannot use WebAccess because of firewall settings, can use the WebAccess i.

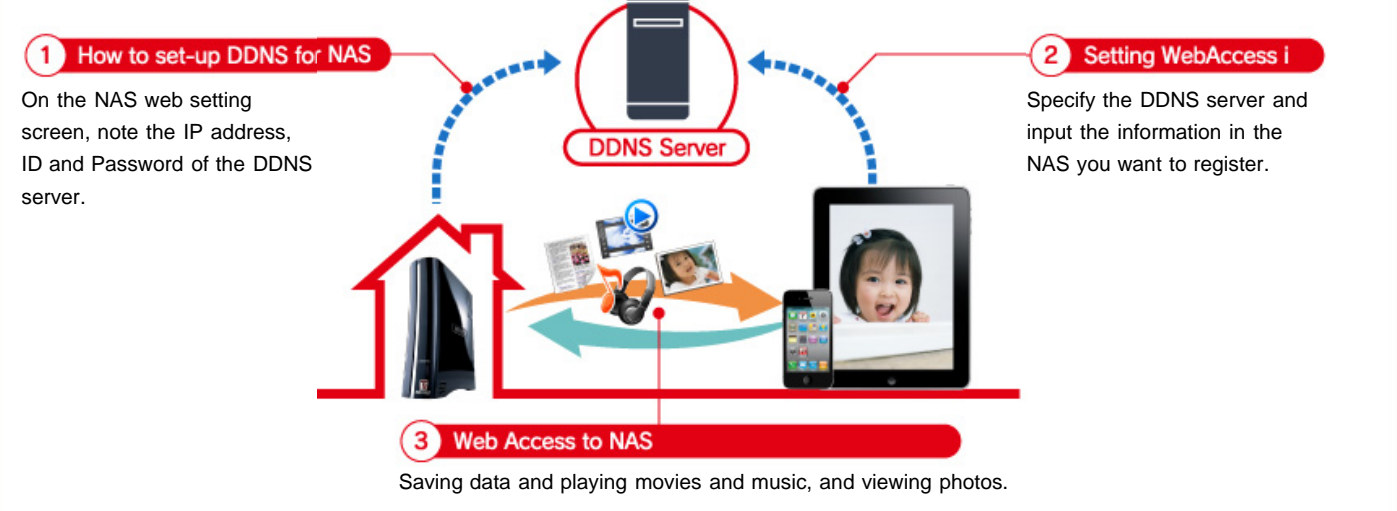

\* Available on WebAccess i Ver 1.20. For application updates, please visit the AppStore.

# **Useful features for** business.

View PDF, DOC and XLS files while outside your office. You can quickly access your files on the road with **WebAccess i**.

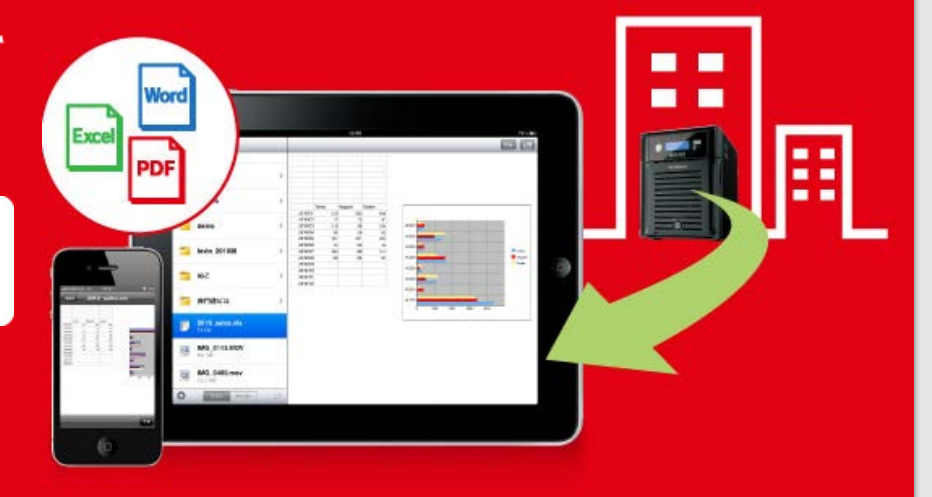

Access multiple NAS with WebAccess i. Access files on your office computer or home computer seamlessly and easily.

office

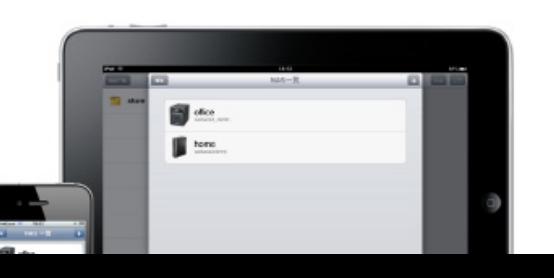

Link multiple NAS with the touch of a finger. Simply tap to connect to a different NAS. **WebAccess i** allows speedy access to all of your important documents whether they are stored on your home or office NAS.

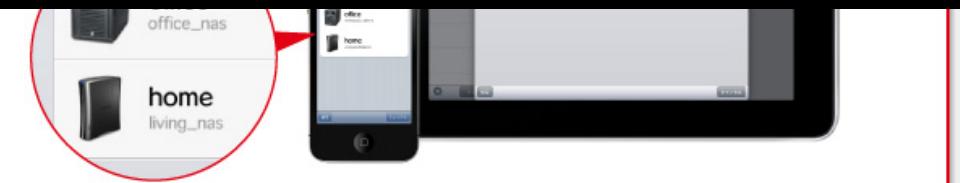

## Large-capacity file support. Allows you to change and optimize file sizes to play and view.

With **WebAccess i**, you can set the upper limit on the size of your photos and documents you wish to play or view within the application.

You can even access large files scanned from books or magazines stored on NAS with an easy mind.

- \* This feature is supported with **WebAccess i** Ver1.1 or later. Update your application from the AppStore.
- \* The recommended size is up to 20MB (initial setting value).
- \* It may take some time to view depending on connectivity and the size of the files.You may experience abnormal termination depending on a device or files.
- \* There is not upper limit to playback video and music files.

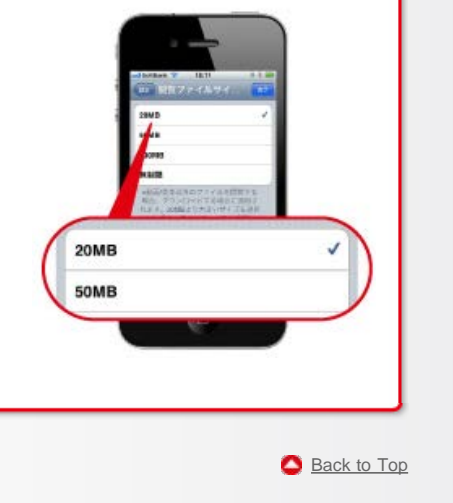

[TOP](http://www.buffalo-asia.com/solutions/webaccess_i/) Play your favorites at any time. [Store and share the entire library of photos and videos.](#page-7-0) [Supported Products](http://www.buffalo-asia.com/solutions/webaccess_i/support_list.html)

2012, © Buffalo Inc. All Rights Reserved

<span id="page-7-0"></span>**BUFFALD** ACCESS Application for iPhone, iPod touch and iPad

Store and share the entire library of photos and videos.

#### Play all of your  $\triangleright$  TOP favorites at any time.

Store and share your entire library of gital photos and vic

Store and share the<br>entire library of photo<br>and videos.

Share your data on LinkStation with your friends.

Supported

**Products** 

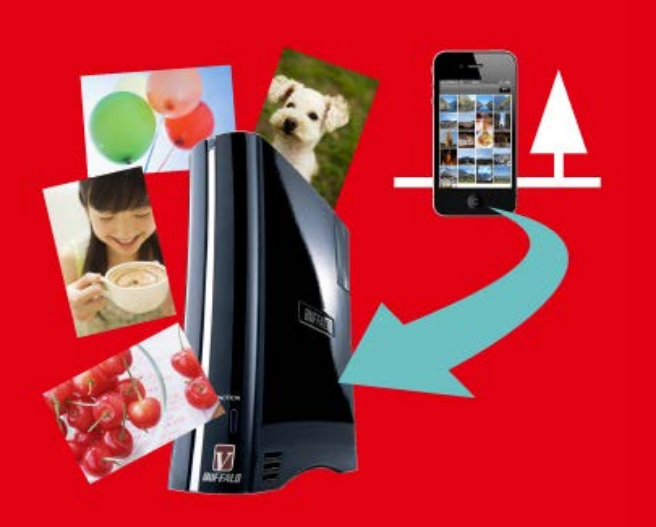

# Store and share your entire library of digital photos and videos.

Turn your NAS into an extended hard drive for your iPhone, iPod touch and iPad. Now you don't need to worry about your device running out of memory while on the road. Store your videos and photos taken with your iPhone, iPod touch and iPad right on your NAS without having to connect to your computer! Take as many videos and photos as you want - just upload your data to the NAS and keep shooting!

\* iPod touch 3rd generation or before does not have a camera.

#### **Quick Instructions**

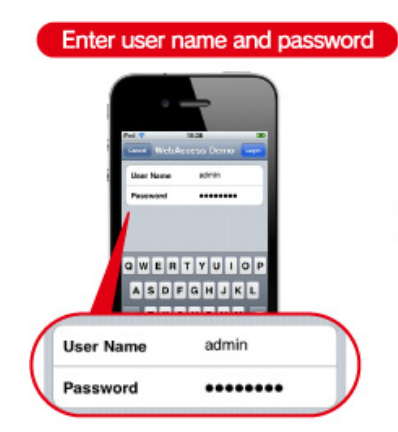

Access NAS you want to store your files on and enter your user name and password to log in.

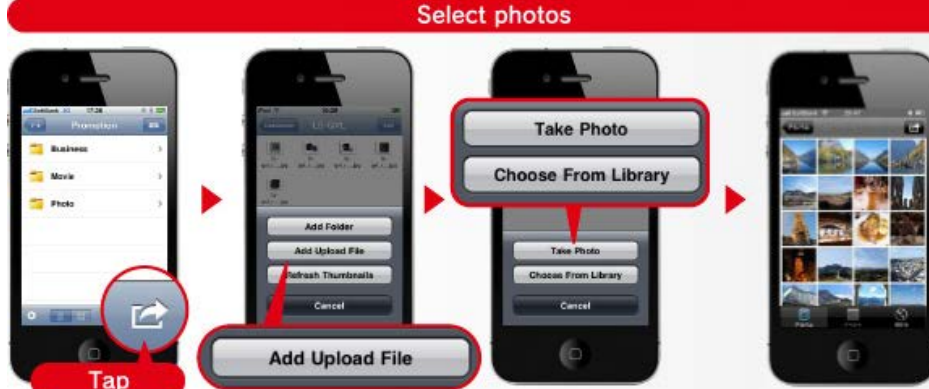

Tap the lower right button while the destination folder is open and select [Existing Photo] (or [Take Photo] to take a photo) from [Add Upload File].

**Upload** 

Tap file to select.

After selecting all of the files you wish to upload, tap [Execute Upload] and then tap the lower right button on the upload list to start uploading.

\* Batch file upload is supported with **WebAccess i** Ver1.1 or later. Update your application from the AppStore.

Store your files on your NAS and access them

# from your TV or game consoles.

Once you upload your files to your NAS, you can play your videos and photos right from a DLNA supported player, without the need of a PC! You can enjoy your files from TV, PlayStation®3 or LIinkTheater right in your living room.

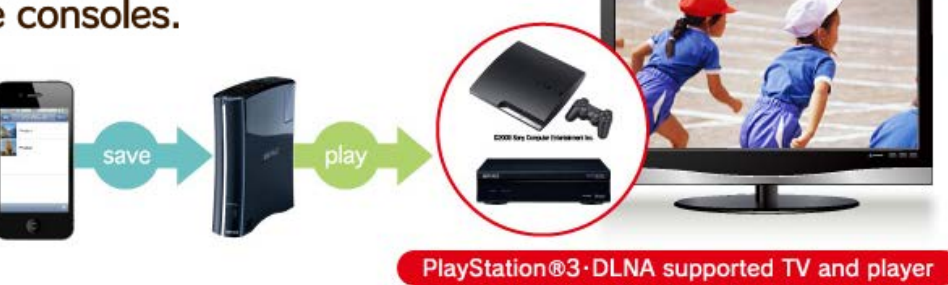

\* PlayStation®3 and PS3 are registered trademarks of Sony Computer Entertainment Inc.

Share your data on **LinkStation with your** friends.

Give your family and friends temporary access to files on your NAS. They can use their own computer, smartphone, iPhone, iPod touch or iPad. Just email them a link to the files you want to share!

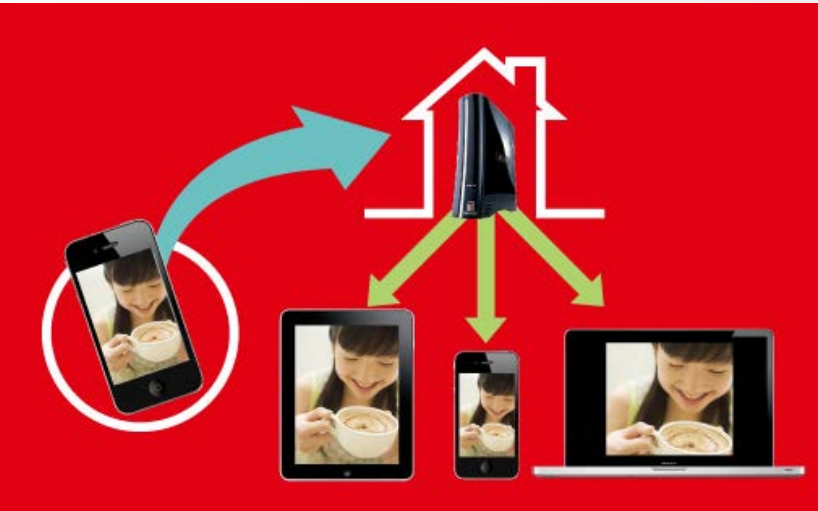

Back to Top

### **Quick Instructions**

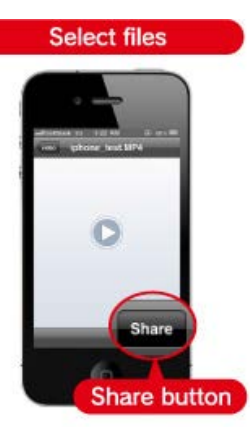

Select files you want to share and tap the [Share] button shown on the screen.

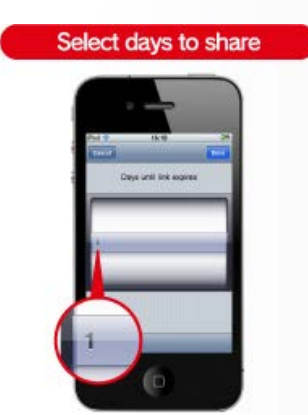

Select how many days you want to share the files and tap [Done].

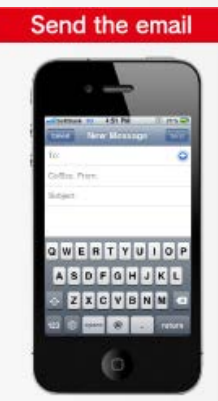

After the mail client launches, enter the email address you want to share and send the email to start sharing.

## **Easy access with shared links**

If you receive a shared link from your family and friends, WebAccess i makes access to files easy. Just copy the shared link from the email you've received and, from the NAS list view, open the shared NAS registry, and paste the URL. Once you register, you can access any files. The registered files can also be downloaded.

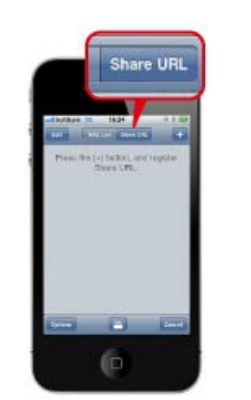

Copy the shared link URL from the email. Start WebAccess i, from the NAS list screen, press the menu key and tap the

shared NAS.

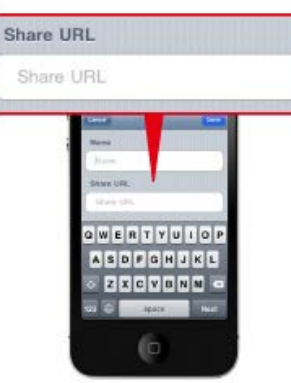

Copy the URL in the entry field and tap OK.

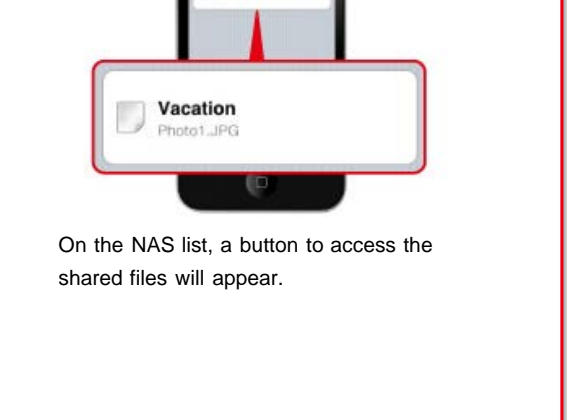

\* Available on WebAccess i Ver 1.20. For application updates, please visit the AppStore.

[TOP](http://www.buffalo-asia.com/solutions/webaccess_i/) [Play your favorites at any time.](#page-1-0) Store and share the entire library of photos and videos. [Supported Products](http://www.buffalo-asia.com/solutions/webaccess_i/support_list.html)

2011, © Buffalo Inc. All Rights Reserved

Back to Top